Gallery

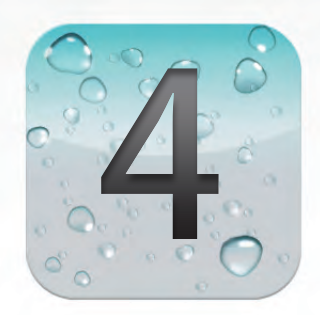

## 4 佈置專屬的使用環境

Mac 環境中除了人性化的操作以外,不論是桌面、螢幕保護程式或是視窗外觀皆可 以依照個人美感來變更顏色及換上喜愛的圖片,而 Dock 工具列及 Dashboard 桌面 小工具二大快速便捷的好幫手也能以個人的使用習慣進行多樣變更,讓使用更加得 心應手!

Learn more  $\rightarrow$ 

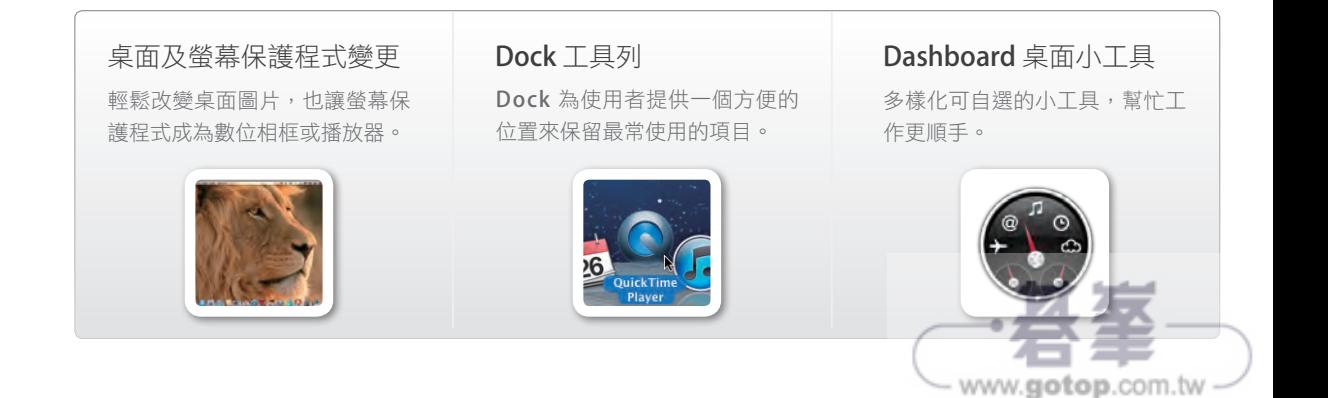

## 動手設計專屬的 Mac 桌面

桌面是主要的工作空間,依照自己喜好佈置專屬桌面圖片或設計螢幕保護 程式的動畫效果,讓工作時擁有好心情。

更換桌面圖片

Mac 預先設計多款桌面圖片可供選擇,也可以使用自己的圖片或者選擇一種單色調。

▎Mac 內建圖片

 $[01]$  首先以 Mac 內建的精美圖片置換,按選單列 ● \ **系統偏好設定 \ 桌面與螢幕保護程** 式 \ 桌面 標籤。

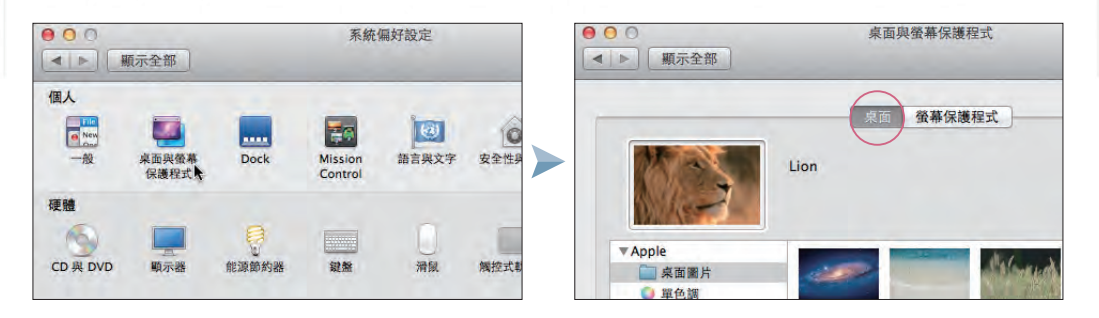

在視窗左側選擇圖片種類,預設有 桌面圖片 及 單色調 二種,這裡選擇 桌面圖片 再選按右方圖片 **Lion**,完成設定後目前的桌面圖片會立即變更。  $\langle 02 \rangle$ 

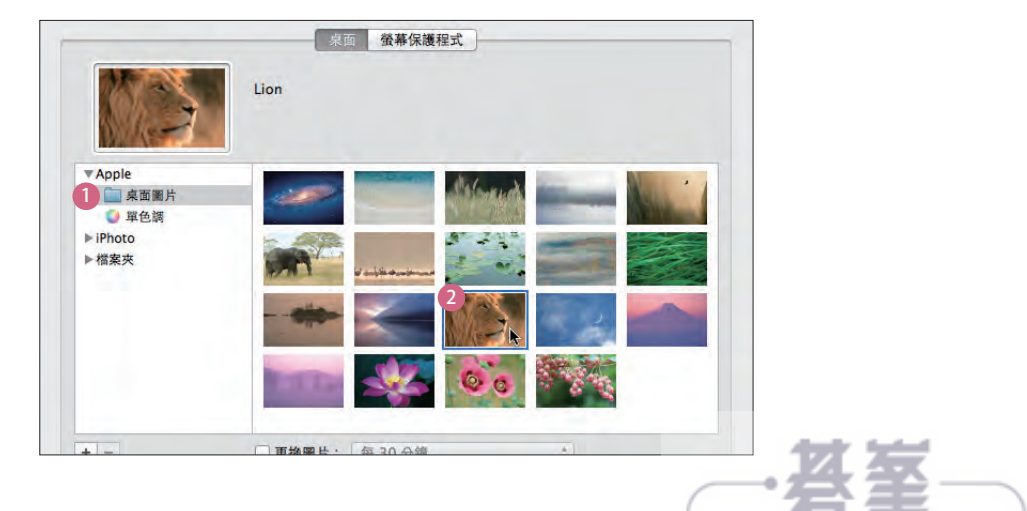

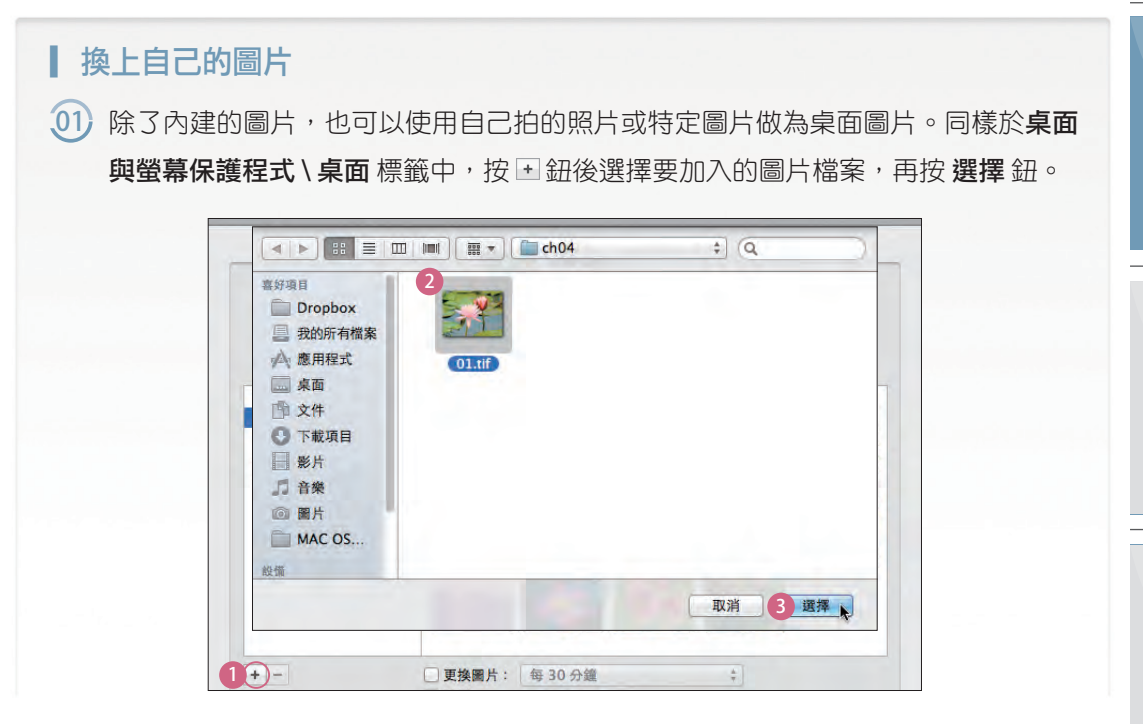

02) 讀入圖片後,如果這張圖片像素尺寸夠大,可以選擇 **填滿螢幕**,如果是較小的圖片 則建議選擇 置中,變更完成後目前的桌面圖片會立即變更,最後按 ●關閉 鈕。

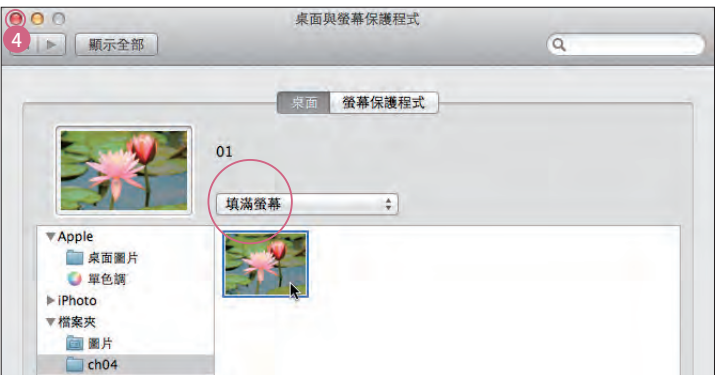

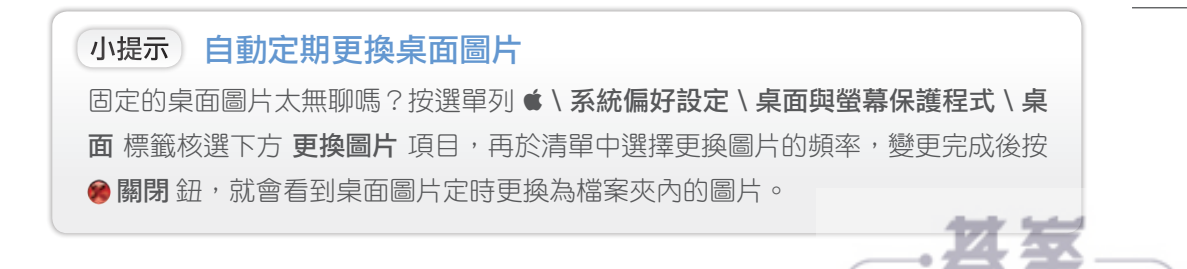

#### 螢幕保護程式變身為數位相框與音樂點唱機

臨時離開座位卻忘了將螢幕關閉或是調整為睡眠狀態,為了保護螢幕也保護機密文件, 可以定時啟動卷幕保護程式,更可以把電腦螢幕化身為數位相框,輸流播放平日拍攝或 收集的精選照片。

按選單列 \ 系統偏好設定 \ 桌面與螢幕保護程式,首先來了解 螢幕保護程式 標籤環境 介面:

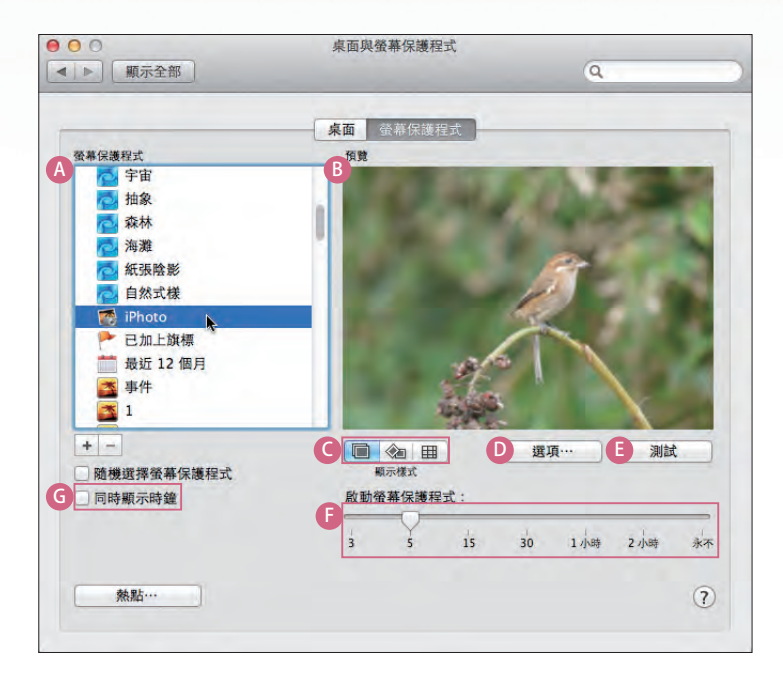

- <sup>A</sup> 螢幕保護程式:所有可使用的螢幕保護程式。
- 8 預覽:設定螢幕保護程式後,可於此部分預覽結果。
- 顯示樣式 紐:選擇螢幕保護程式以 幻燈片秀、美術拼貼 或 馬賽克 樣示播放。
- 選項 鈕:依照目前選擇的 顯示樣示 進行更多的播放設定。
- <sup>E</sup> 測試 鈕:可實際於全螢幕畫面觀看設定的結果,移動滑鼠指標即結束測試。
- **← 啟動螢幕保護程式**: 透過拖曳滑桿設定電腦停止操作後幾分鐘啟動螢幕保護程式。
- <sup>G</sup> 同時顯示時鐘:於螢幕保護程式啟動時會同步出現現在的時間。

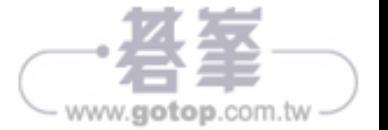

## 使用通訊錄

看似平凡無奇的小軟體,卻可以幫我們將所有朋友的聯絡資料盡收其中, 就來瞭解一下這本通訊錄到底有多好用。

#### 認識環境介面

通訊錄是用來管理 vCard 的軟體,它就像一本電話簿一樣,您可以將朋友的電話、地 址、E-mail ... 等資訊做有效的管理。

按 Duck 上 通 通訊錄 圖示,會開啟 通訊錄 畫面,現在就來認識整體的環境佈置。(若 無此圖示,請於應用程式 檔案夾中找尋並開啟)

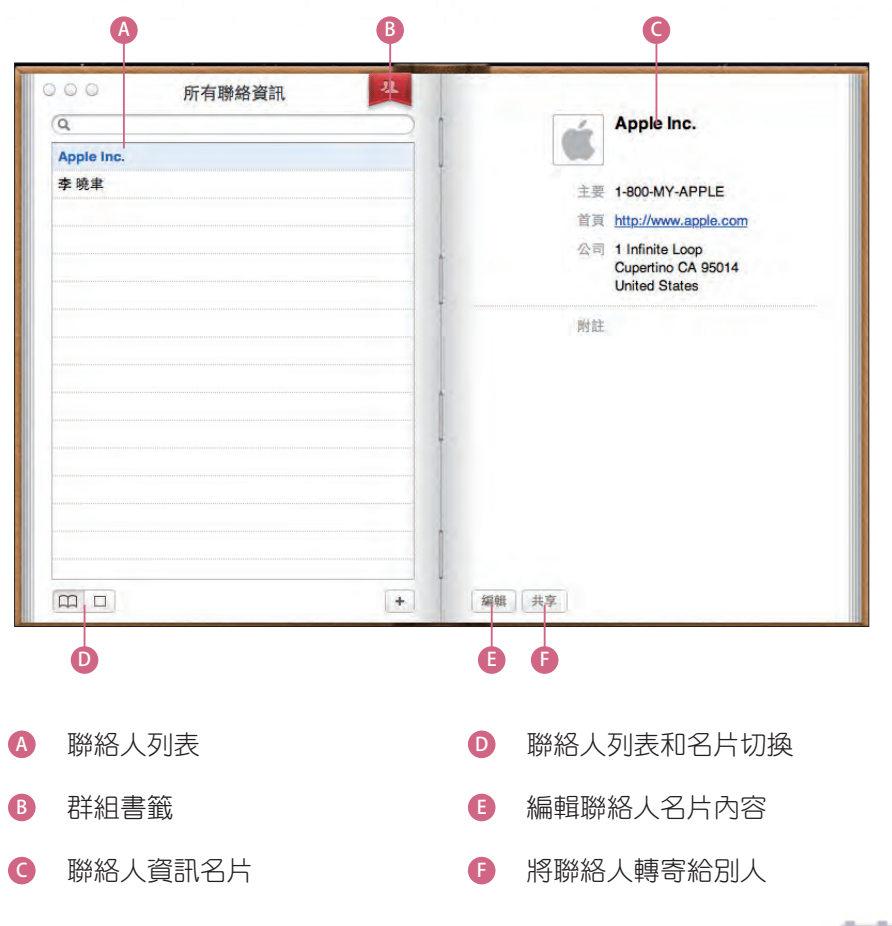

### 新增聯絡人名片

第一次開啟 通訊錄 時,預設會有二個聯絡人,一個是自己另一個則是 Apple Inc., 如果 要有更多的聯絡人,就必須靠自己手動建立囉!

(01) 按通訊錄下方 ④ **製作新名片** 鈕,就可以建立一個空白的新聯絡人,接著可以於各 項目的欄位中輸入聯絡人的相關資料。

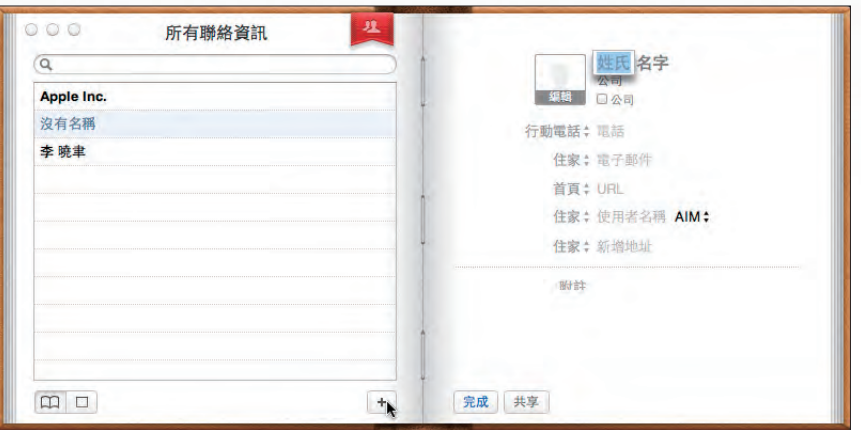

(02) 如果要變更項目名稱,請按該項目名稱後,再選按清單中合適的來使用;預設的項 目名稱清單中如果沒有理想的稱呼時,可以選按 自定 後輸入您想要的名稱。若要 删除特定項目讓編輯畫面更為單純,可按該項目左側的 ● 圖示,最後按 完成 鈕, 這樣就完成了建立新聯絡人名片的步驟。

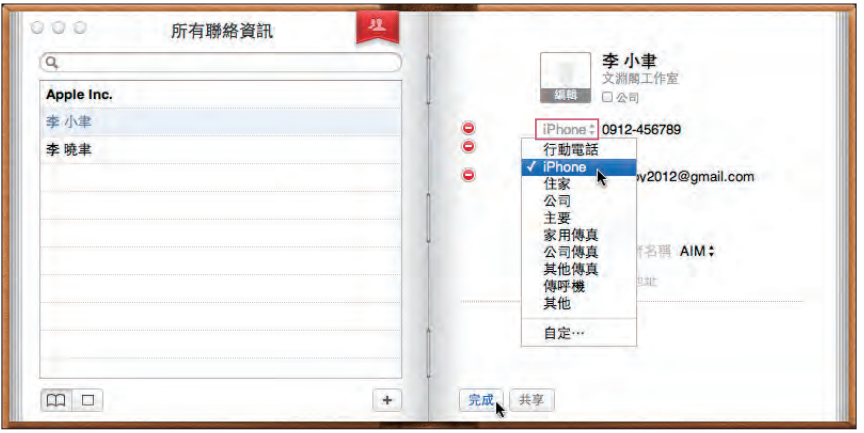

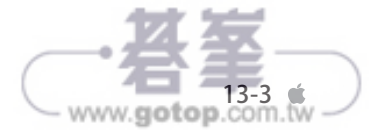

### 幫聯絡人加上大頭貼

如果聯絡人名片只有文字顯得有些單調,接著要幫聯絡人加上大頭貼照片,不僅增加辨 識度,還可以讓名片看起來更加豐富。

(01) 聯絡人名片中,在大頭貼的空白人像處連按二下滑鼠左鍵,接著按 **選擇** 鈕於開啟 的視窗中選取大頭貼照片 (此練習使用本章範例 <image001.jpg>), 再按 打開 鈕。

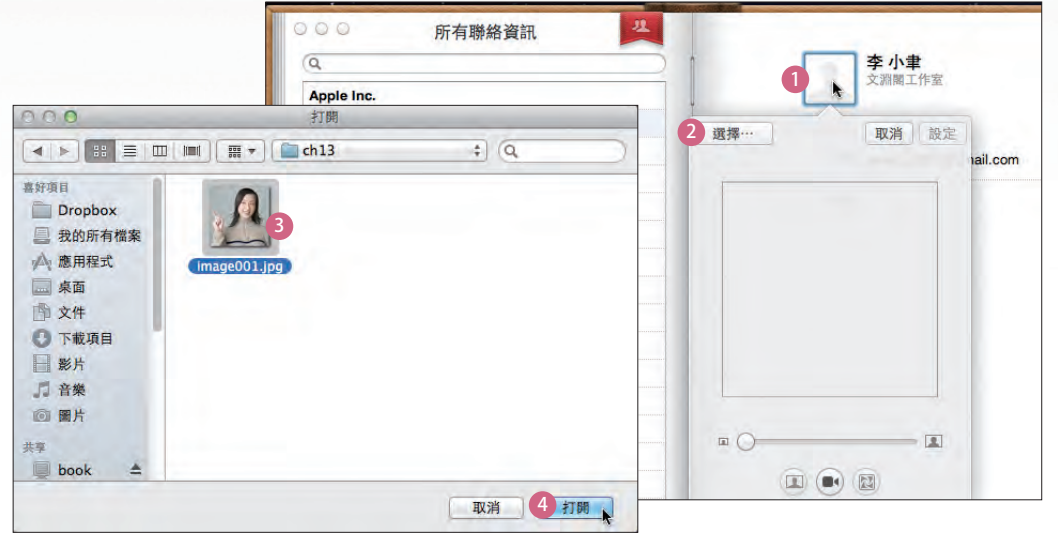

(02) 利用大頭貼下方滑桿縮放照片到合適的尺寸,並將滑鼠指標移到大頭貼上,呈 狀態時可拖曳照片至適合的位置,最後按 設定 鈕完成大頭貼的編輯動作。

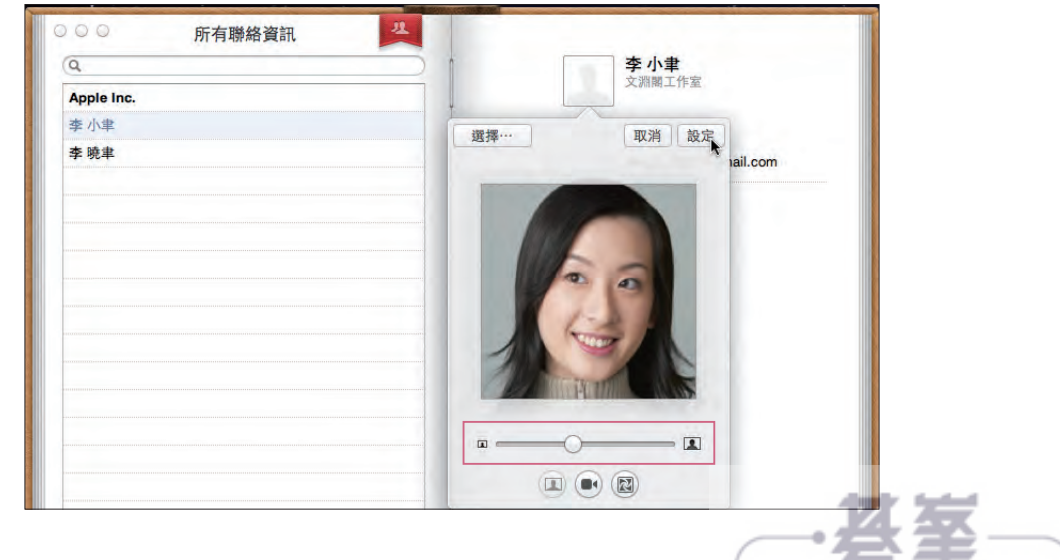

 $www.gotop.com.w$ 

Ó

#### 刪除聯絡人名片

如果聯絡人名片重複了,或者是已經失聯不再聯絡,這時就可以將名片刪除。

01) 於通訊錄左側聯絡人列表選取欲刪除的聯絡人,按通訊錄選單列 **編輯 \ 刪除名片**。 (直接按鍵 也能達到相同作用)

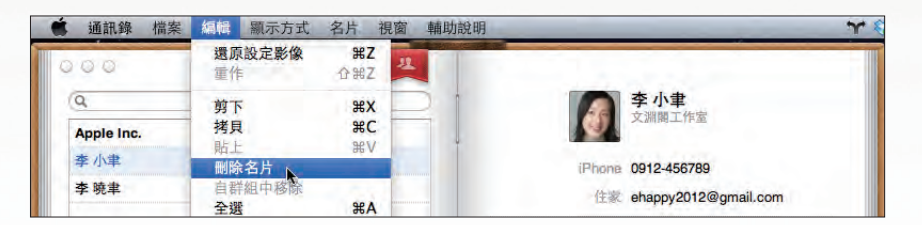

.02) 出現詢問書面後,按 刪除 鈕就可以將該聯絡人從通訊錄上移除了。

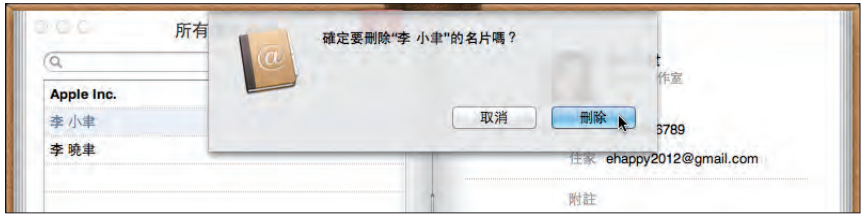

新增新聯絡人資訊時,如果輸 入的資訊項目不符合需求,可 以於 樣板 內設計更完善的項目 內容,按通訊錄選單列通訊錄\ 偏好設定 \ 樣板 標籤進入設定畫 面,在這裡就可以變更項目名 稱,或自訂項目內容,之後只 要再新增聯絡人,就會開啟這 一份設計好的樣板來輸入聯絡 人的資訊。 小提示 自訂聯絡人樣板

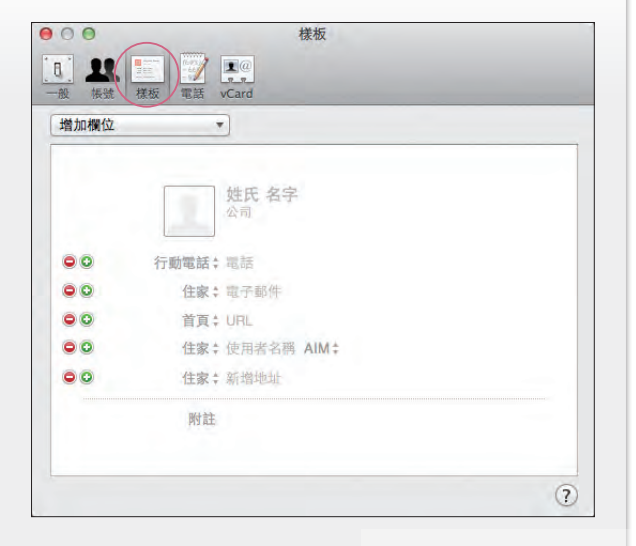

 $www.gotop.com.w$ 

C

# 15-6

## 將影片加入 iTunes 資料庫

iTunes 中影片加入資料庫以及 影片 資料庫的管理方式, 均與前面提到的 音樂 資料庫大都相同。

## 支援的影片格式

iTunes 中支援的影片格式包含.m4v、.mov、.mp4 影片檔,如果您的影片檔格式並非 iTunes 所支援的就需先進行格式的轉換的動作。

APP Store 中有多套好用的影片格式轉檔工具,您只要搜尋「Video Converter」關鍵 字,即可由其中找到合適工具。而筆者則是下載了 Mini Video Converter.app 與 Any Video Converter.app 這二套轉檔應用程式,價格親民 (如果運氣好還能遇到限時免費), 介面也是簡單又好用。

## 加入影片檔並播放

相同的道理如果想透過 iTunes 整合管理電腦中的影片檔,就需先將影片檔加入 iTunes 資料庫中。先進入影片 資料庫,按 iTunes 選單列 檔案 \ 加入資料庫,著手將影片檔加 入後就可進行播放與管理。

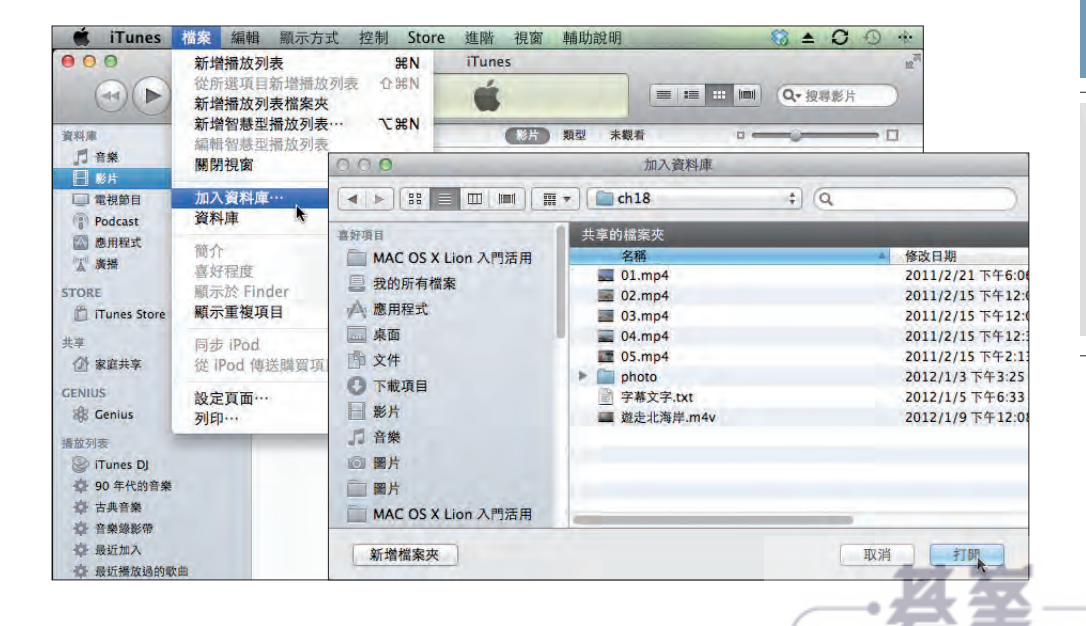

## iTunes 的免費服務

除了播放影音,iTunes 還可讓您聆聽線上多國廣播電台,以及訂閱聲音 或影片的即時節目,雖然目前都是英文內容但仍是不可錯過的免費資源。

## 用 iTunes 聽廣播

iTunes 資料庫中按 廣播,可看到提供了百家串流廣播電台並以內容性質分門別類擺放。 只要於喜好的類別上連按二次滑鼠左鍵,會開啟該類別的電台清單,選擇想要播放的電 台項目後按 播放 紐即開始播出串流音樂。

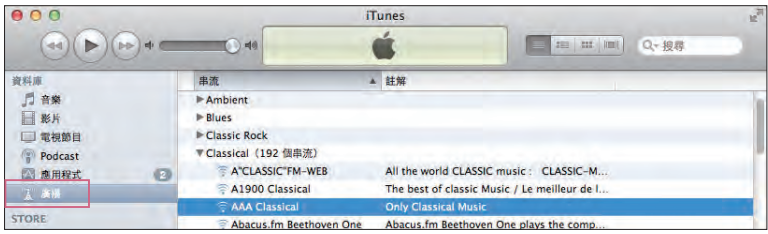

## 用 iTunes 訂閱 Podcast

iTunes 提供的 Podcast 服務類似訂閱指定節目的功能,進入 iTunes Store 可找尋到目前 提供的 Podcast 項目,訂閱後的項目不但可以在電腦上觀看也會於指定時間更新內容。

- 01) 按 STORE \ iTunes Store,進入 iTunes Store 後請於右上角的搜尋欄中輸入想訂閱的 節目關鍵字,在此練習尋找與 Apple 相關的 Podcast 項目訂閱所以輸入 「apple」。
- (02) 出現搜尋結果時,請按畫面中的 **播客** 項目,這樣一來即可單純瀏覽 <code>Podcast</code> 項目 內容。

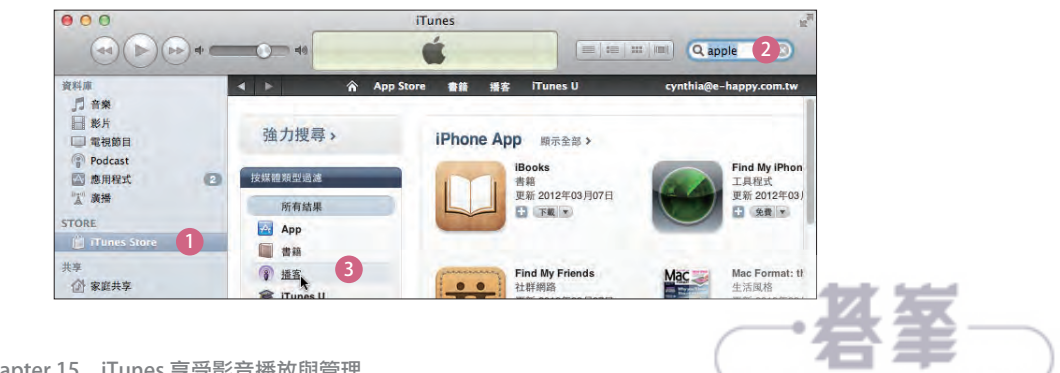

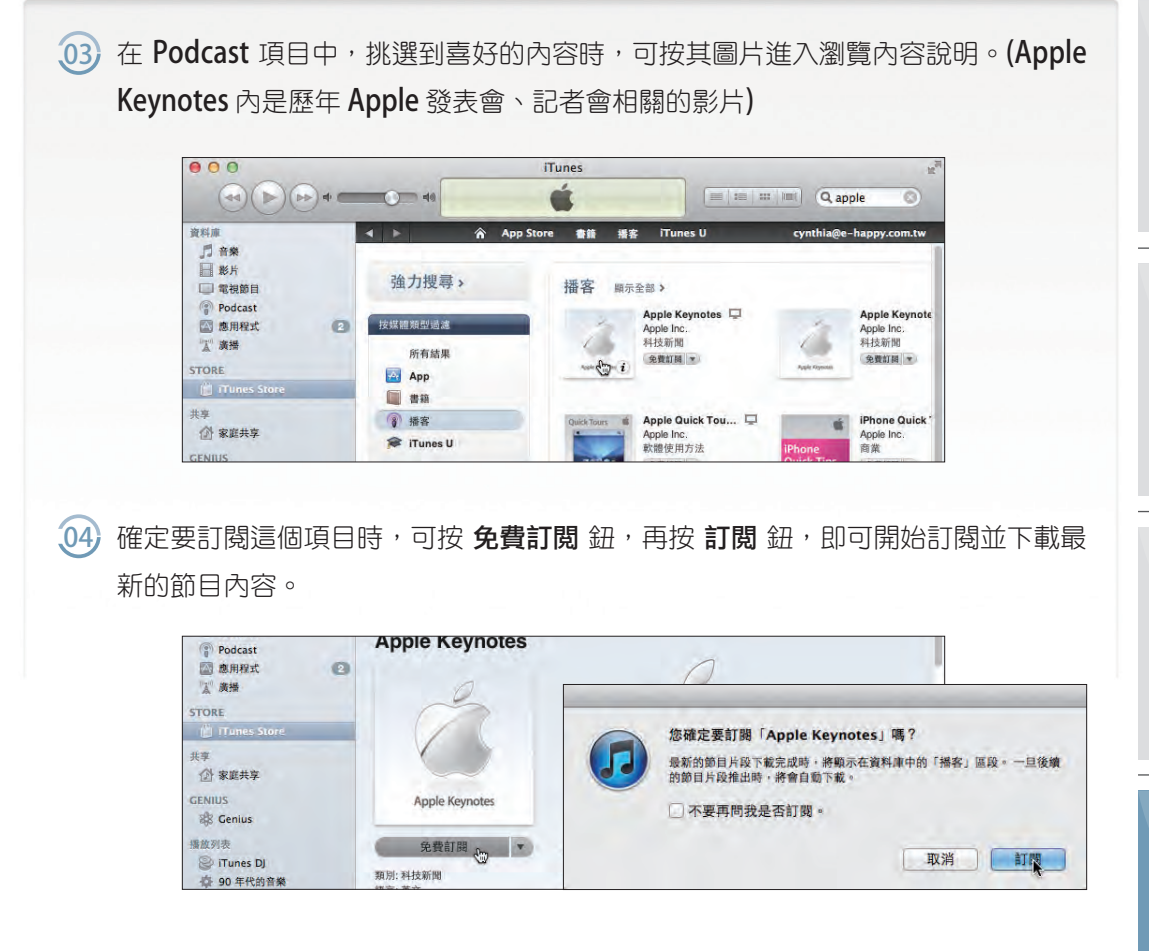

05) 待節目內容下載完成後,回到 **資料庫 \ Podcast** 中,可以看到目前訂閱的 Podcast。(若要觀看此 Podcast 項目較舊的內容需按該內容右側 取得 鈕進行下載)

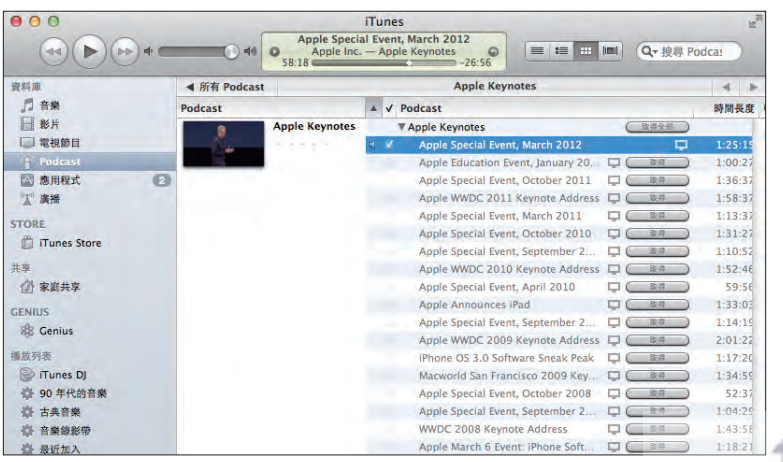

www.gotop.com.tw

Ć

## 什麼是 iCloud ?

iCloud 是 Apple 公司所提供的一個免費雲端硬碟空間服務,可以快速同 步您的 Mac 中重要的資料,就讓我們來認識一下什麼是 iCloud。

### 認識 iCloud

iCloud 的雲端服務不是單純的網路硬碟,它能讓您存取照片、郵件、行事曆、聯絡資 訊、文件,並將設備的應用程式、書籍及內容備份到雲端。使用者可以在 iPhone、 iPad、iPod touch、Mac 或 PC 上存取這些內容。

iCloud 會為使用者的所有裝置保持內容一致的狀態,您不需主動去執行更新,在不知不 覺中,iCloud 就會自動幫您完成同步所有裝置的動作了。

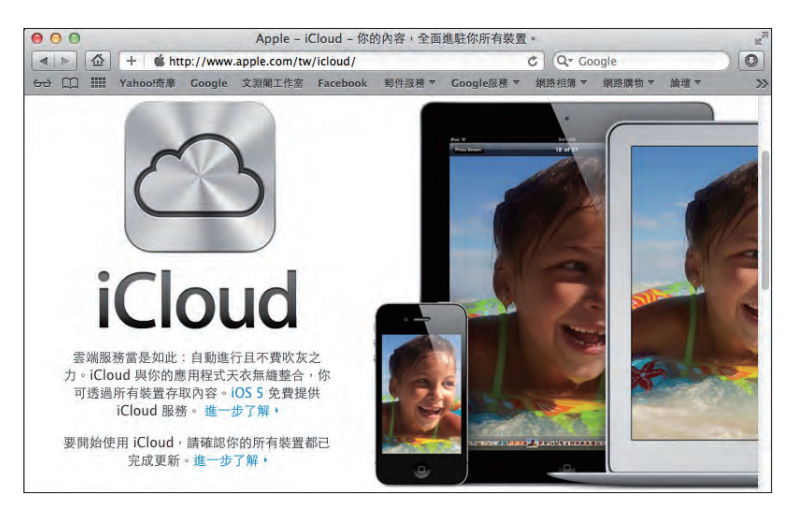

▲ iCloud 讓您輕鬆同步所有的設備

對於文件同步的應用,**iCoud** 包含了系統設定與 **iCloud.com** 網頁式服務,在 **Mac** 與 **PC** 的使用者可以透過瀏覽器上傳下載並更新發佈的文件,相同的內容會經由 **iCloud** 系統服 務同步到您其他的設備中。

## 使用 iCloud 的注意事項

在使用 iCloud 之前, 以下是您要特別注意的:

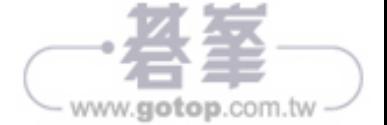

統 維 護 與 應 用

系

- 只要擁有 Apple ID 即有使用 iCloud 的資格,您可以利用這個帳號開啟設備上的 iCloud 服務,也可以利用這個帳號登入 iCloud.com 的空間。啟動 iCloud.com 服務 之後,您可以獲得 iCloud.com 中 5GB 的免費空間。
- iCloud 服務目前在 Mac OS X Lion 已內建,只需登入後即可使用,在 iOS 版本中,只 要能搭載 iOS 5.0 以上版本的行動裝置,也可使用此項服務。
- iCloud 的服務在 PC 電腦系統中只能應用在搭載 Windows Vista 或 Windows 7 以上 版本的設備。
- iCloud 的文件雲端服務只能同步由 Pages、Numbers 或是 Keynote 製作的檔案。

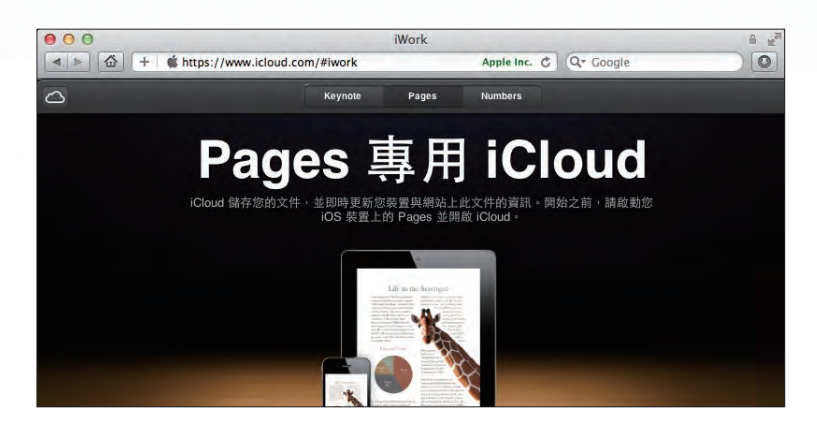

## 「同步」是 iCloud 的主要訴求

對於 Apple 公司來說, iCloud 最重要的功能是同步所有設備中的資訊!使用者只要選擇 使用 Apple 公司的設備,即能利用 iCloud 的幫助,將每一台設備裡的照片、郵件、行事 曆、聯絡資訊、文件同步在雲端之中。從此之後您不用擔心這些資訊、文件、影像、檔 案是放在哪台電腦或是手機上,在任何一個設備中都能取得相同,而且是最近的內容!

這個同步的動作是自動,而且是即時的。例如您在 Mac 本機增加通訊錄上的聯絡人資 訊,在系統存檔的同時也會將內容更新發佈到 iCloud 中,當您出門開啟 iPhone 裡的聯 絡資訊時,即可取得新增的聯絡人資訊。無論您身在何處,使用的電腦是 Mac 或 PC, 都能利用瀏覽器進入 $i$ Cloud.com,取得雲端上最新的通訊錄資訊,讓您可以與好友或工 作伙伴隨時聯絡不中斷。

同步是 iCloud 最主要的訴求,它用簡單的概念解決了現代人在工作時資訊無法在多項設 備上同步的痛苦,也為雲端應用開啟了一項新的里程碑。

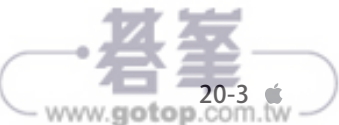

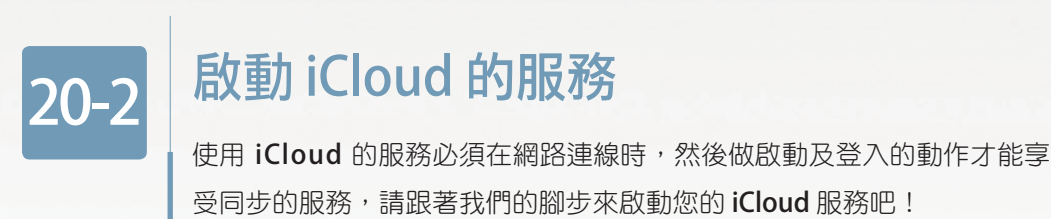

## 登入 iCloud

Mac OS X Lion 中啟動 iCloud 服務是很簡單的,只要使用 Apple ID 登入 iCoud 即可輕鬆 享受它所提供的一切服務。

01) 按選單列 ● \ 系統偏好設定,按 △ iCloud 圖示進入登入畫面,請在下方輸入您 的 Apple ID 與密碼後按 登入 鈕。(請使用本書 10-2 節練習所申請的 Apple ID)

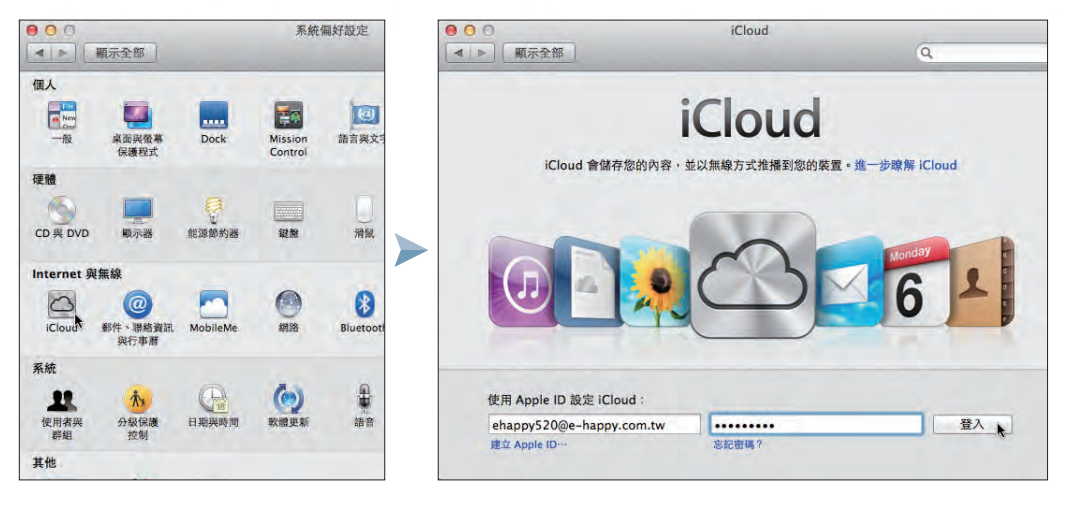

閱讀 iCloud 服務相關條款, 核選 我 已閱讀並同意 **iCloud** 服務條款,按 繼續 鈕。  $(02)$ 

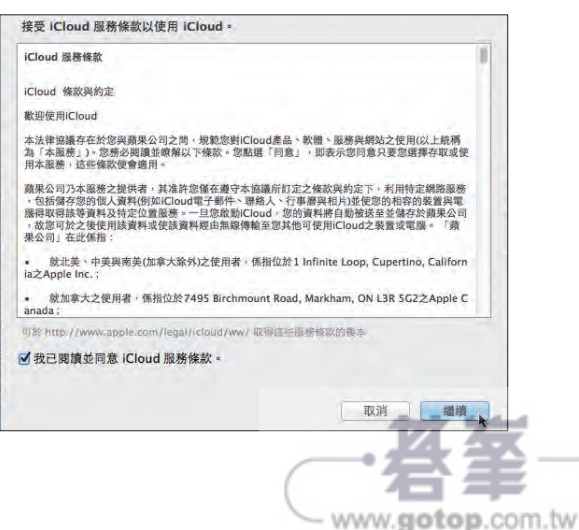

#### $[03]$  接著核選 **使用 iCloud 的聯絡資訊、行事曆和書籤 及 使用 "尋找我的 Mac"**,按 **下一**

**步** 紐, 再於面板中按 允許 紐定位您設備的位置。

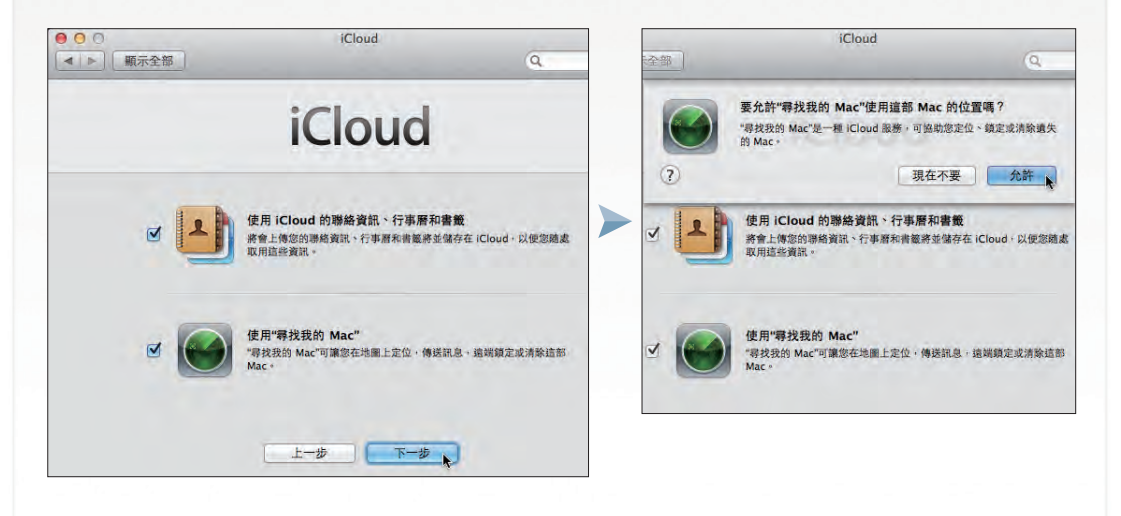

萬一將來您的 Mac 設備不甚遺失了,請登入 iCloud.com 使用搜尋裝置定位服 務,立即就可將裝備當下位置顯示於地圖之中,所以請務必核選本項目,更詳盡 的使用方式請參考 P20-16 說明。 小提示)為什麼要核選使用 "尋找我的 Mac"?

(04) iCloud 會自動將預設核選的項目做同步動作,啟動完成後即同步完成了;如要同步 其他項目如 **照片串流**,只要核選後就可以開始進行同步的動作。

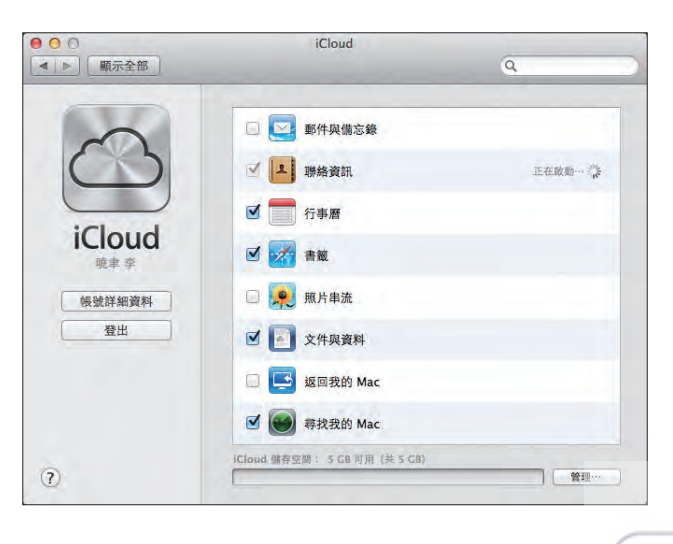

www.gotop.com.tw

œ